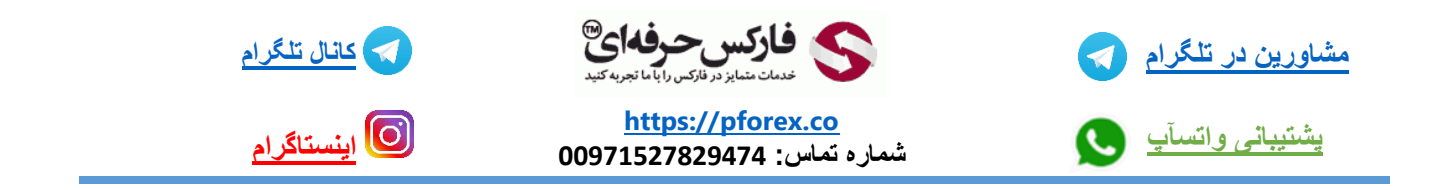

## **راهنمای انجام معامالت فارکس در الیمپ ترید**:

برای ورود به کابین شخصی وارد صفحه اصلی سایت الیمپ ترید OlympTrade گردید:

## [https://official.olymptrade-irlands.com/lands/LPL45-08-01fa/index.html?af\\_siteid=LPL45-](https://official.olymptrade-irlands.com/lands/LPL45-08-01fa/index.html?af_siteid=LPL45-08-01fa/&affiliate_id=83675&subid1=37nci&subid2) [08-01fa/&affiliate\\_id=83675&subid1=37nci&subid2=](https://official.olymptrade-irlands.com/lands/LPL45-08-01fa/index.html?af_siteid=LPL45-08-01fa/&affiliate_id=83675&subid1=37nci&subid2)

شکل 1 :در صفحه اصلی ایمیلی که توسط نماینده رسمی الیمپ ترید-فارکس حرفه ای حساب افتتاح نموده اید را در بخش اول و سپس رمز را وارد نمایید و روی دکمه ورود )In Log )کلیک نمایید

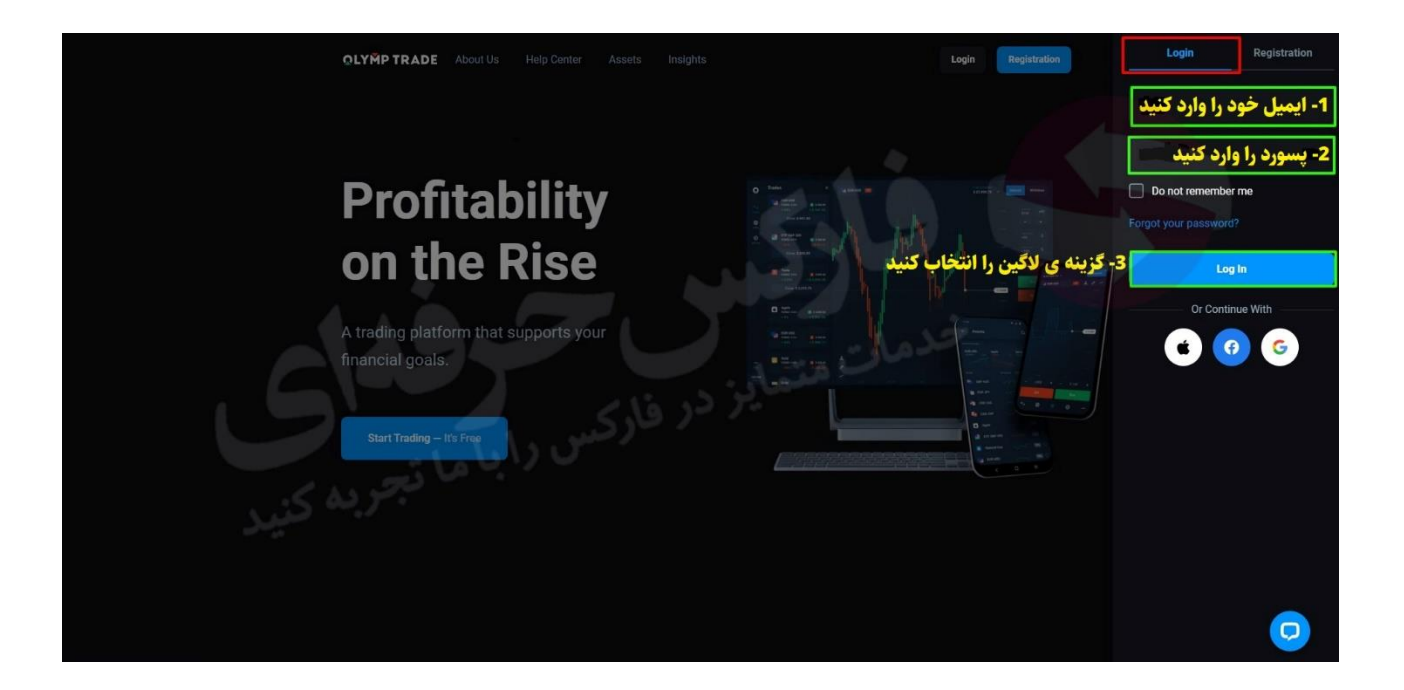

شکل 2 :پس از ورود به کابین، برای باز کردن منوی تنظیمات و ابزارها بر روی نمادی که در صفحه مشاهده میکنید، دکمه سمت چپ باال کلیک نمایید. در این صفحه موارد مختلفی وجود دارد که گام به گام با آنها آشنا خواهید شد. حساب فعال شما و مقدار موجودی آن در سمت راست باال نشان داده شده است.

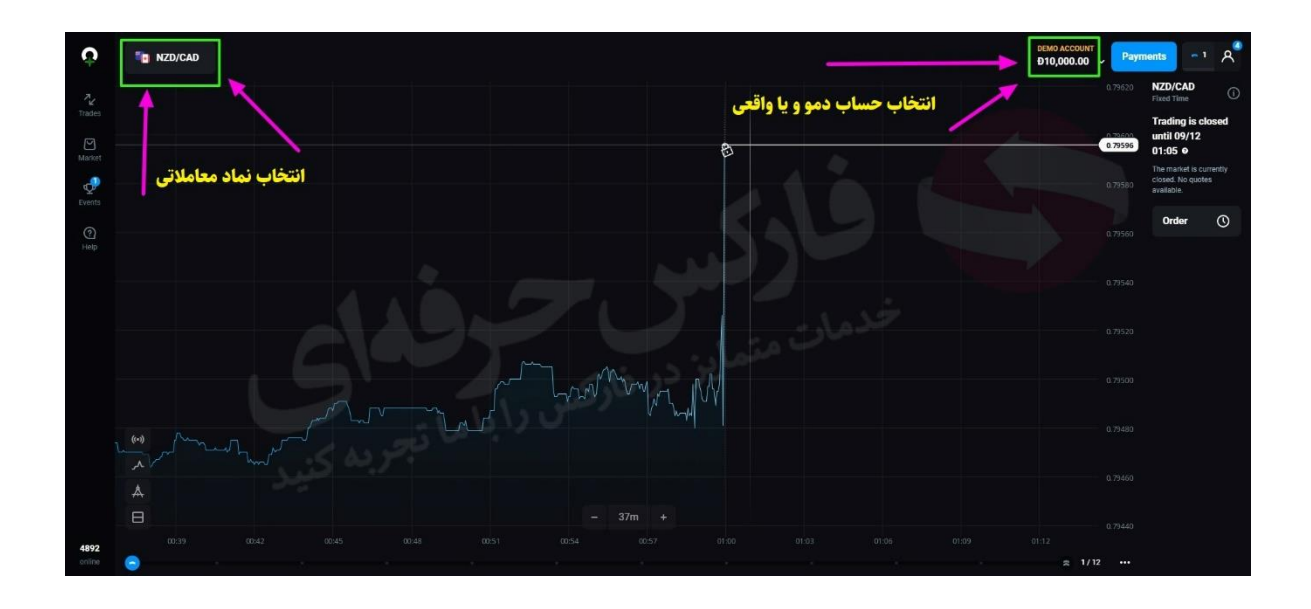

شکل 3 : پس از باز شدن نوار سمت چپ، شما میتوانید تمانی ابزار ها و انواع بازارهای معاملاتی در بروکر الیمپ ترید که شامل فارکس(**Forex)** ، سهام (Stock (و باینری آپشن(Time Fixed(میباشد را مشاهده کنید. در این فایل ما به شما آموزش بخش Forex را خواهیم داد.

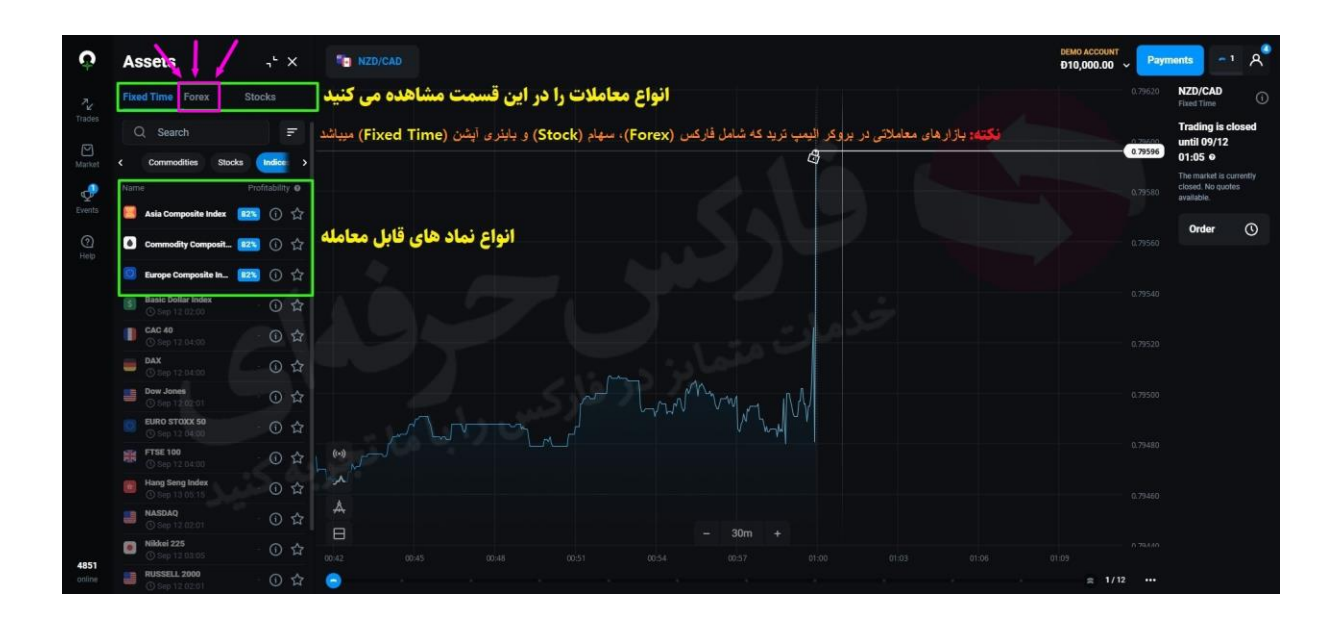

شکل 4: در ستونی که در سمت چپ کابین مشاهده می کنید در کادر جستجو می توانید نماد مورد نظر خود را سرچ کنید.

در نوار پایین سرچ میتوانید میزان درصد بازدهی نماد ها و بازارهای مالی مورد نظر مانند، جفت ارزها، فلزات گرانبها، سهام ها و .... را انتخاب کنید وبا دکمه ی (< >) مورد مورد نظر خود را انتخاب کنید

در ستون پایین نیز نماد ها به همراه میزان بازدهی آن ها نوشته شده است

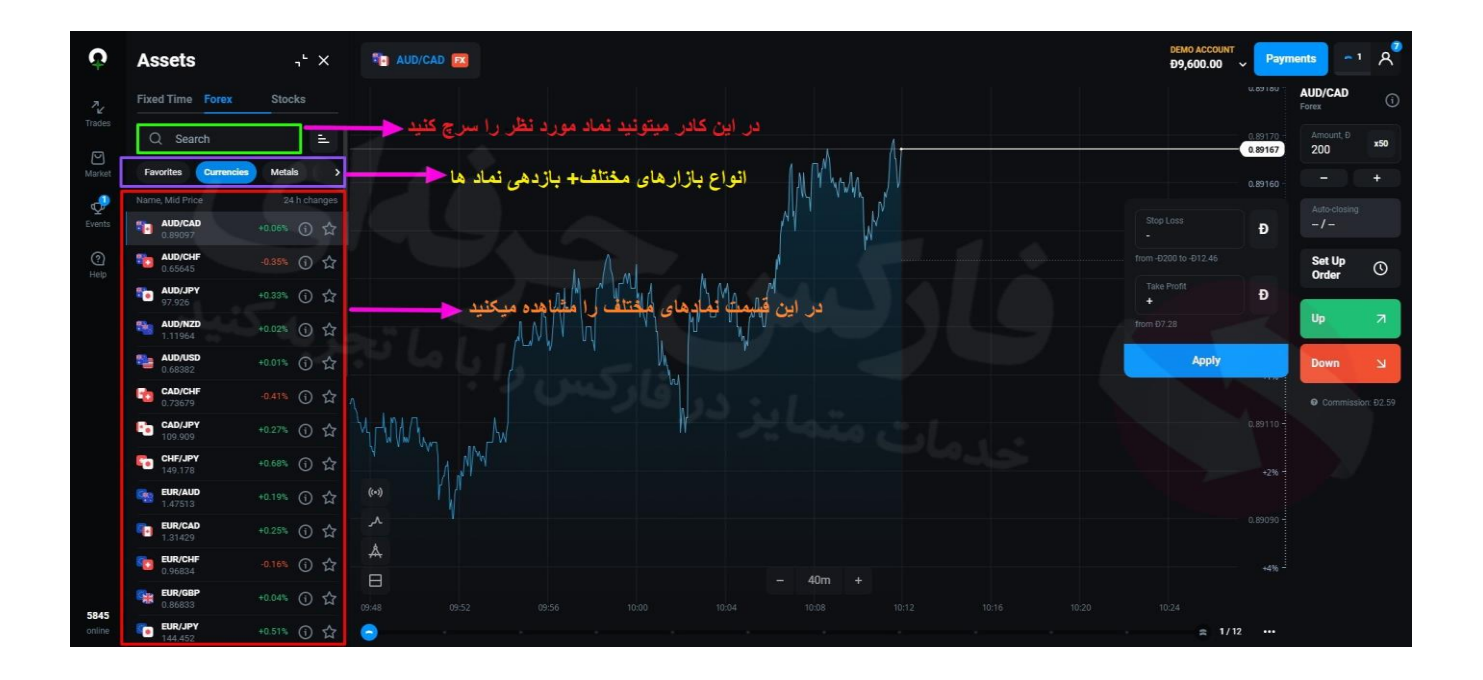

شکل 5 :در بخش ارزها و نمادهای معامالتی موجود می توانید ترتیب چینش را بر اساس نرخ بازدهی Profitability ، و بر اساس حروف الفبا فعال کنید.

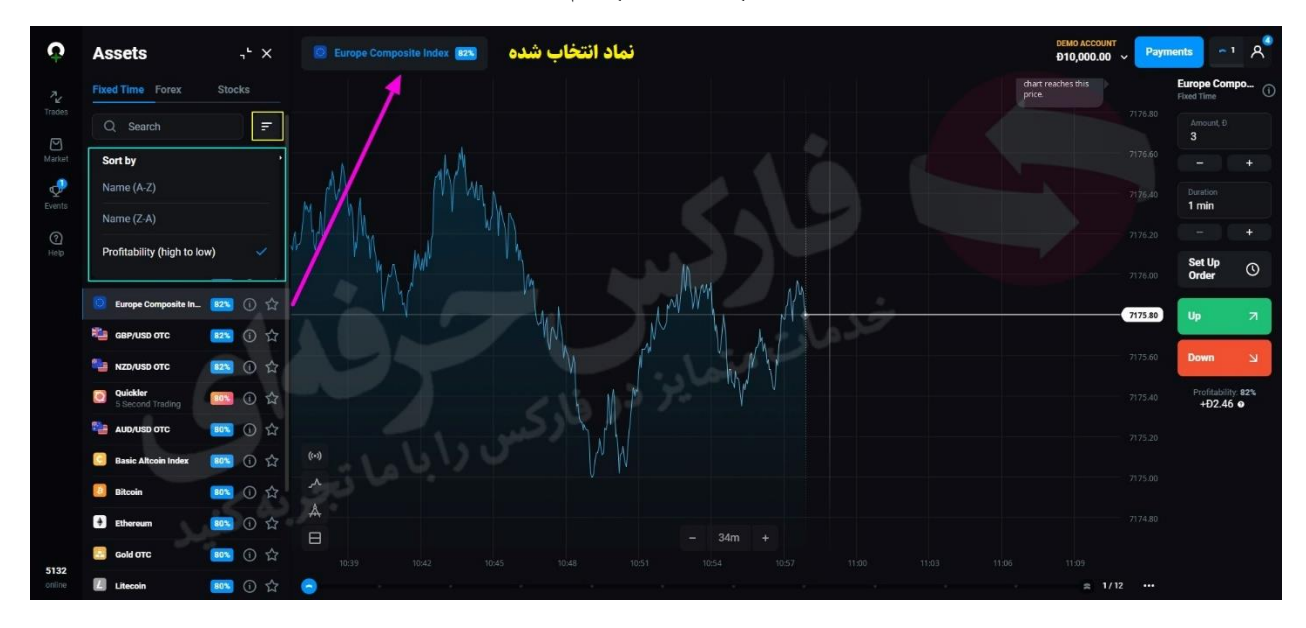

برای اضافه کردن نماد تنها کافیست تا بر روی نماد کلیک کنید و سپس بر روی پلتفرم شما نمایش داده میشود

شکل 6: نوار کوچکی در گوشه ی سمت چپ وجود دارد که به ترتییب: برای مشاهده ی دو نماد به صورت همزمان از گیزنه ی Multiple View در گوشه ی سمت چپ می توانید استفاده کنید. برای مشاهده ی Analys Technical نیست گزینه ی مربوطه که در عکس مشخص شده را انتخاب کنید

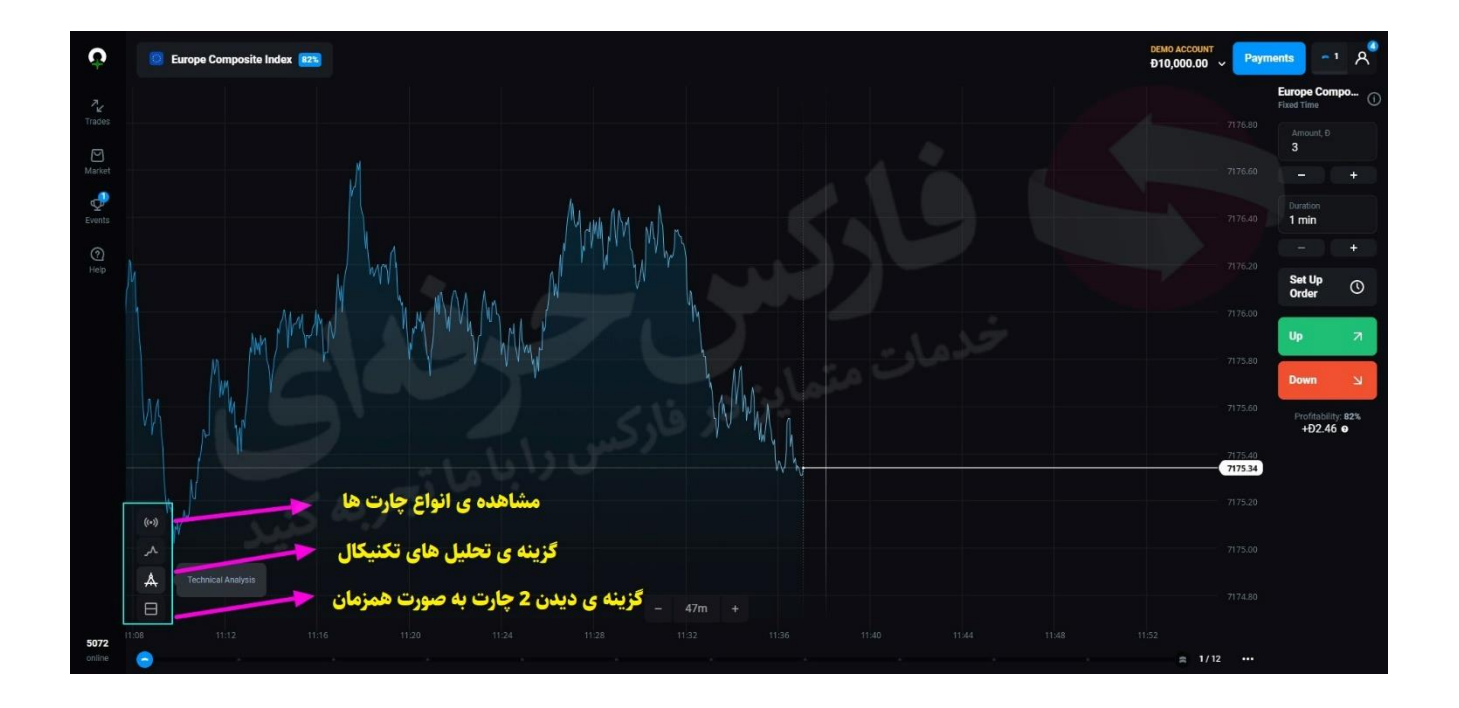

شکل 7: اکنون یک معامله روی حساب دمو انجام خواهیم داد، حساب شما دارای 1000 واحد دمو Demo Currency می باشد. برای ورود به معامله باید زمان انقضا را در نظر بگیرید.

همانطور که در عکس مشاهده می کنیددر کادر بنفش میزان سرمایه گذاری مورد نظر خود را انتخاب کرده و وارد نمایید. در کادر سبز پایین میتوانید میزان سرمایه گذاری خود را افزایش و یا کاهش دهید

در کادر آبی قسمت مربوط به تنظیمات حد ضرر و حد سود را مشخص می کنید و در کادر قرمز گزینه ی خرید یا فروش را بر اساس پیش بینی خود انتخاب میکنید.

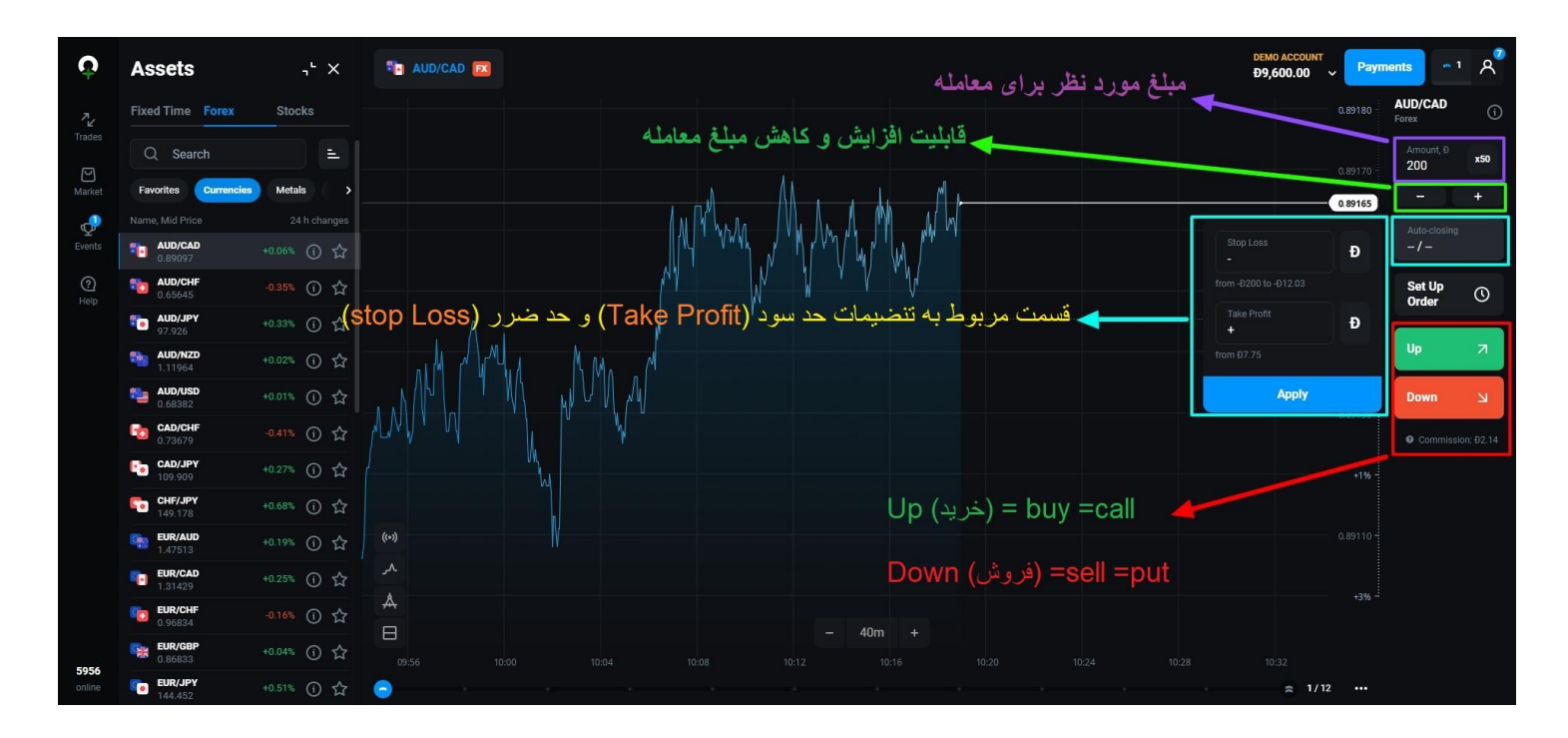

شکل :8 در این شکل می توانید در قسمت Order Up Set می توانید پوزیشن معامالتی خود را بر اساس تایم و یا بر اساس قیمتی که پیش بینی می کنید تنظیم کنید و سپس گزینه ی Continue را بزنید

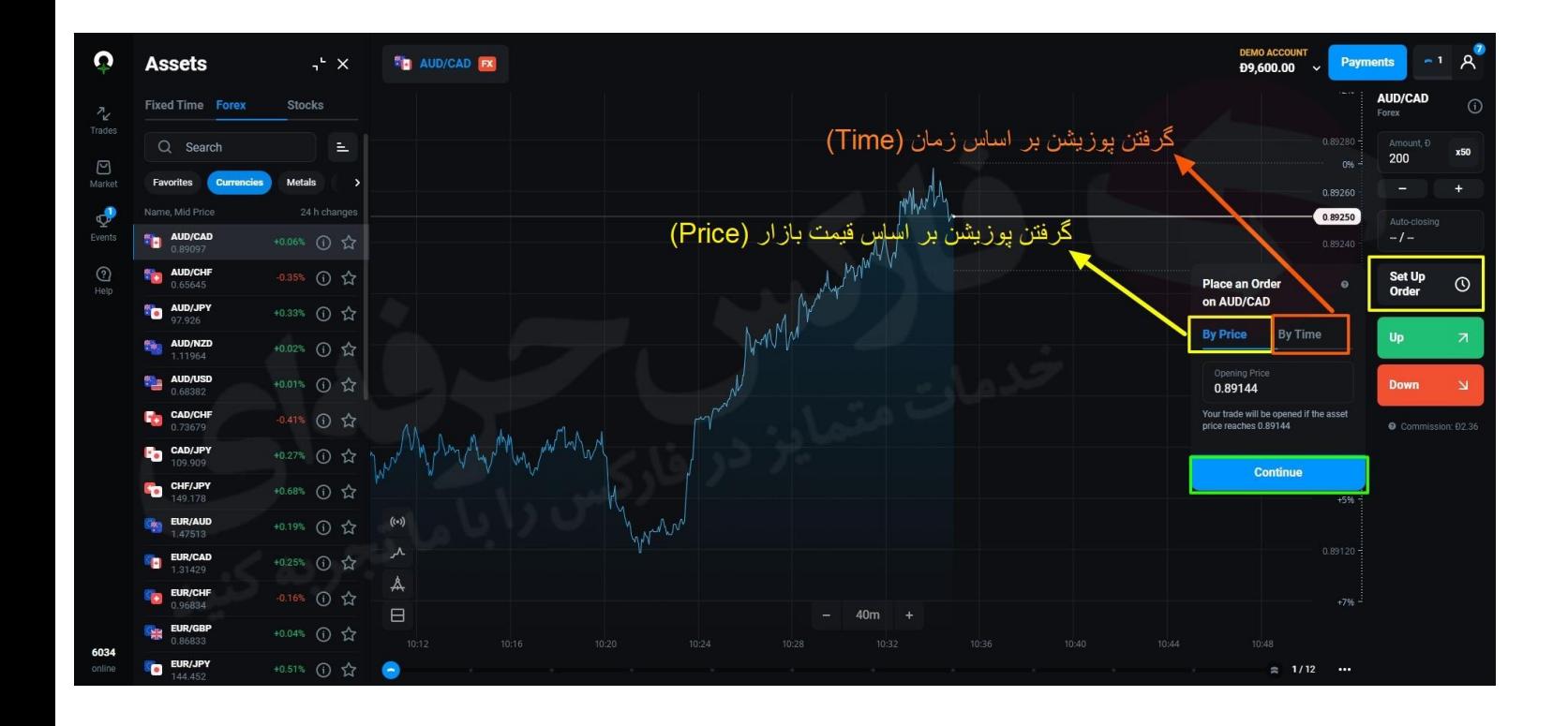

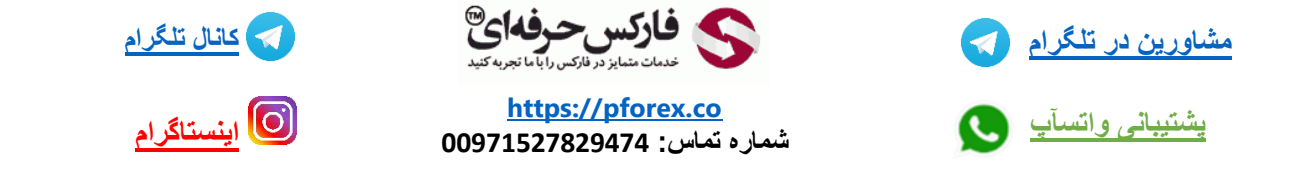